# Webfaktura

# slik bruker du det

For sluttbrukere

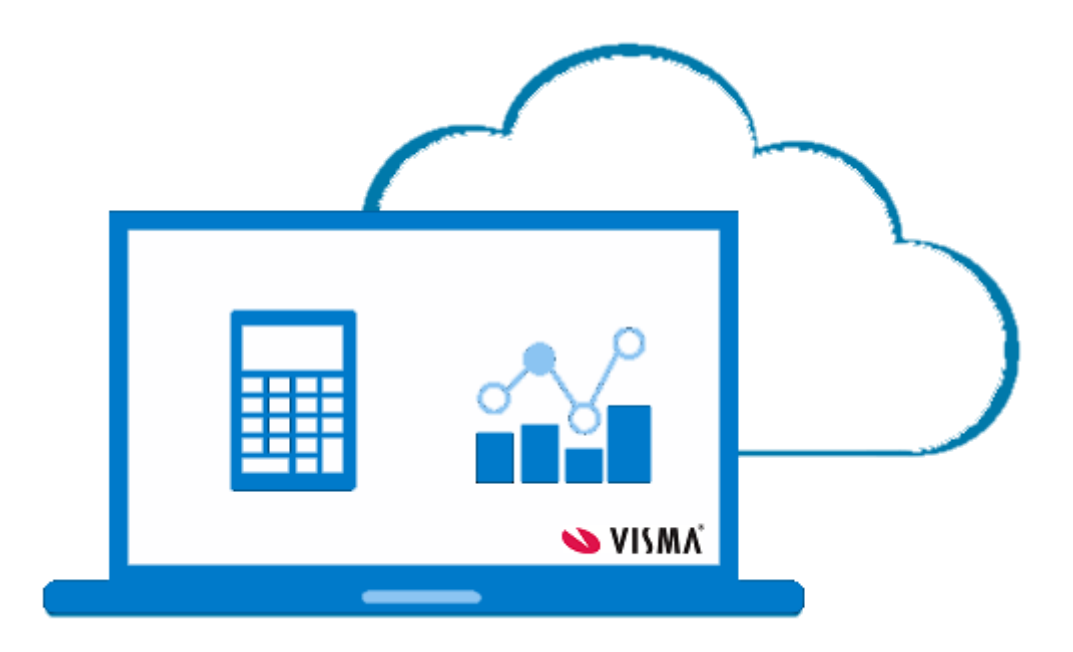

Oktober 2017

# **Innhold:**

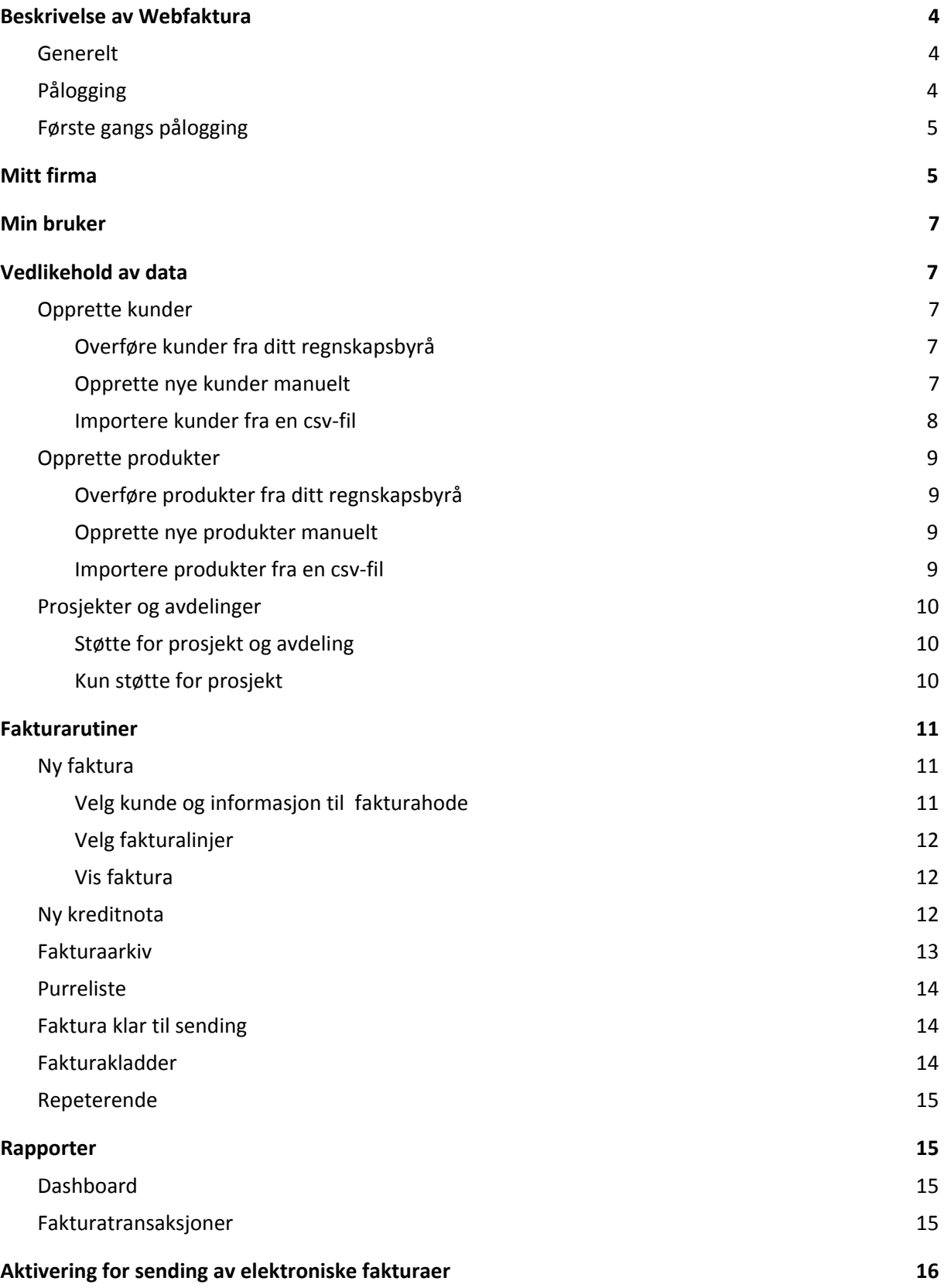

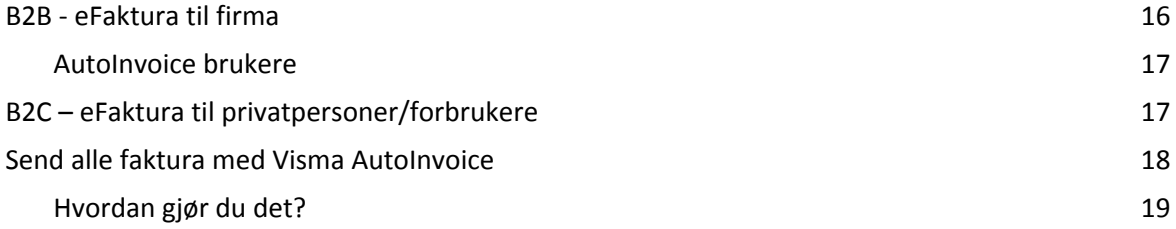

# <span id="page-3-0"></span>**Beskrivelse av Webfaktura**

# <span id="page-3-1"></span>**Generelt**

Webfaktura er en enkel frittstående Web applikasjon (SaaS) for registrering av ordre/faktura på Web. I korte trekk inneholder løsningen:

- Opprette/redigere kunder
- Opprette/redigere produkter
	- Knytning av produkter til produktgrupper (konteringen ligger på gruppenivå)
- Opprette/redigere ordre
- Fakturering
	- PDF pr e-post, pr post og som elektronisk faktura
- Fakturajournal oversikt
- Enkel statistikk

Hver enkelt bruker har unikt brukernavn og passord som gir tilgang til de firmaene som er registrert på brukeren.

# <span id="page-3-2"></span>**Pålogging**

Brukernavn og passord får du fra ditt regnskapsbyrå.

Åpne en nettleser og logg deg på nettadressen. Ofte vil ditt regnskapsbyrå ha en link til WebFaktura fra sine hjemmesider.

Ellers kan det være dere bruker denne:

https://www.webfaktura.visma.net

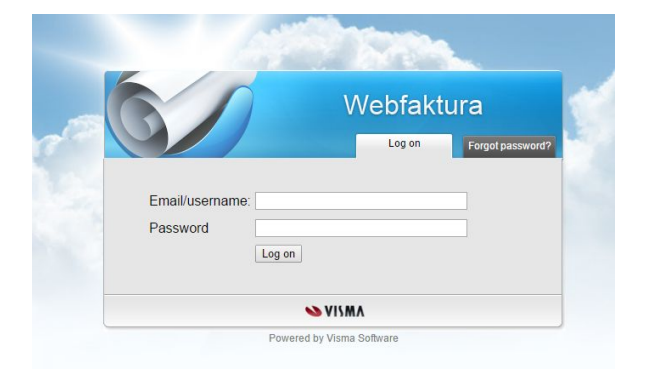

Enkelte regnskapsbyråer har en egen nettadresse, som f.eks. mittbyra.invoicianet.com

Hvis du har glemt passordet, så trykk *Glemt passord*, fyll ut ditt brukernavn og trykk *Send*. Da får du tildelt nytt passord på e-post.

# <span id="page-4-0"></span>**Første gangs pålogging**

Ved første gangs pålogging er det greit å sjekke at registreringen av din bruker har gått greit, og at informasjonen fra ditt regnskapsbyrå er kommet riktig

<span id="page-4-1"></span>over.

# **Mitt firma**

Klikk på *Mitt firma* under Innstillinger i menyen til venstre.

Sjekk at informasjonen er korrekt. Er det feil, endrer du. Trykk *Lagre*. Viktige felter:

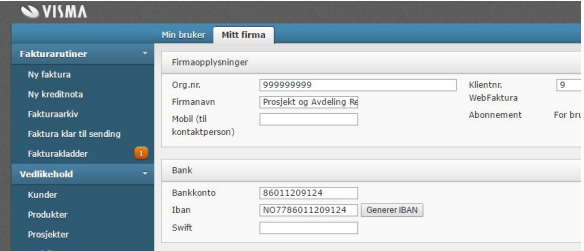

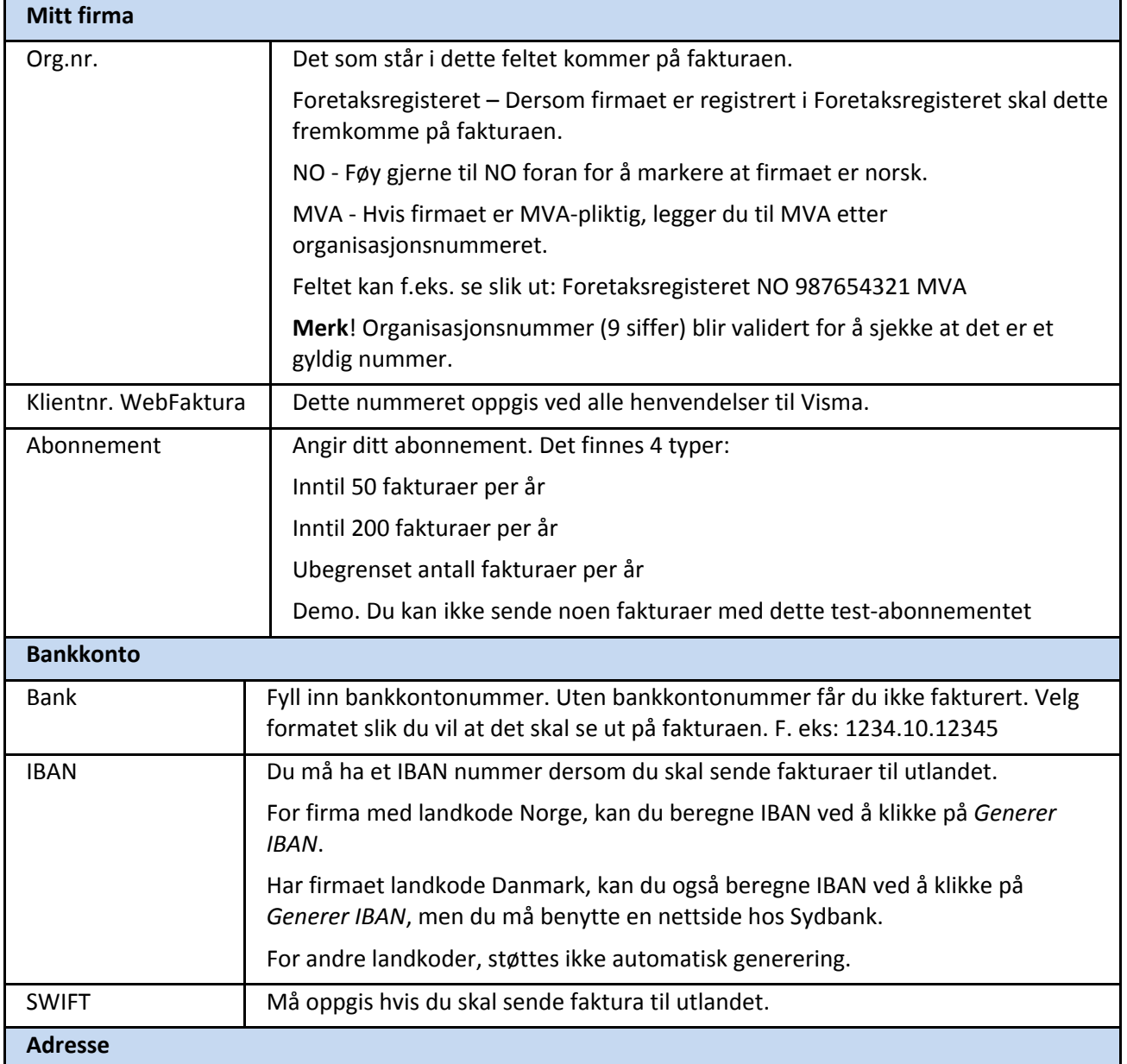

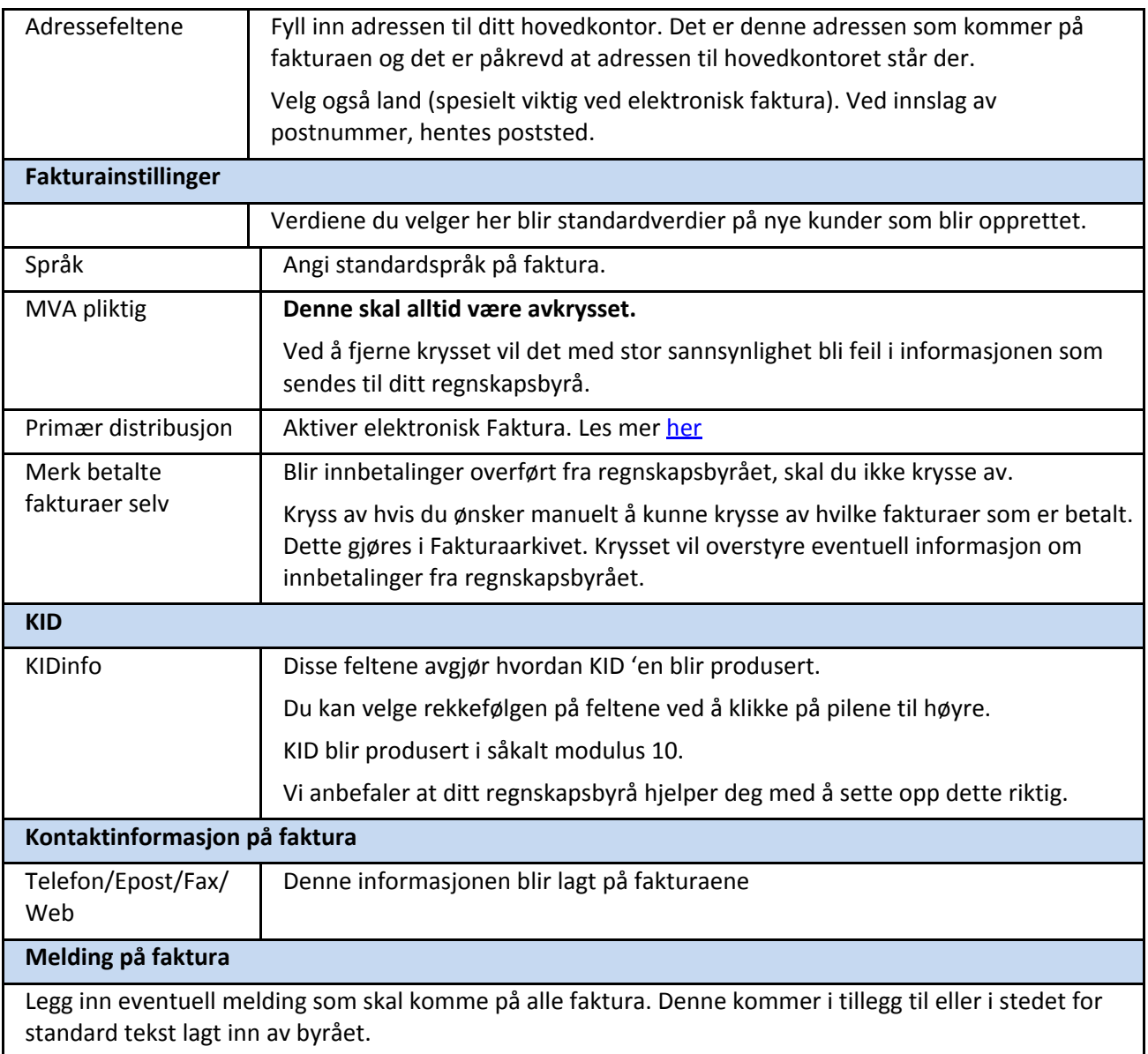

# Øverst til høyre har du ytterligere valg for oppsett:

Endre logo | Vis / rediger brukere | Statistikk | Valutakurser

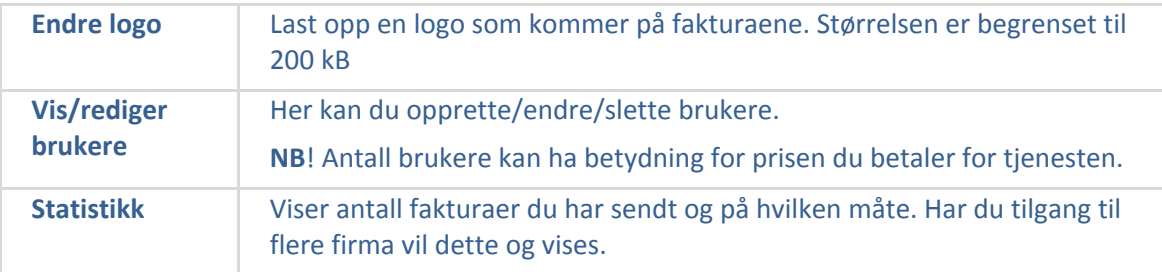

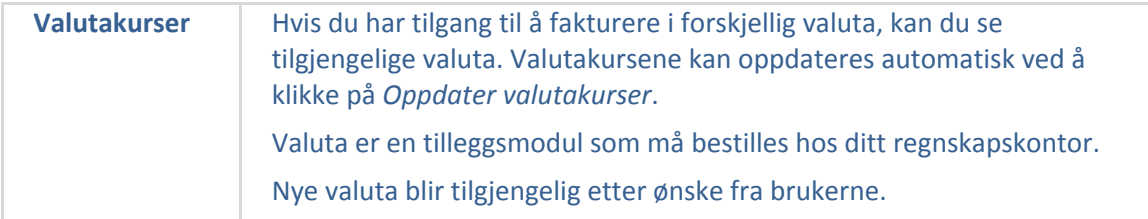

# <span id="page-6-0"></span>**Min bruker**

Se over disse feltene også. Er alt riktig? Språk: I dag kan du velge mellom norsk, svensk, dansk og engelsk. Ønsker du å bytte passord, så klikk på *Bytt passord* øverst til høyre.

Bytt passord

# <span id="page-6-1"></span>**Vedlikehold av data**

# <span id="page-6-2"></span>**Opprette kunder**

Kunder kan opprettes på tre ulike måter:

#### <span id="page-6-3"></span>**Overføre kunder fra ditt regnskapsbyrå**

Klikk på *Kunder* i menyen til venstre. Ligger det kunder her allerede?

Hvis ditt regnskapskontor har registrert kundene i sitt regnskapssystem, kan de overføres til Webfaktura. Dette gjøres normalt ved oppstart. Hvis de ikke ligger der, kan du be regnskapskontoret ditt om å overføre disse.

**NB**! Det er viktig å angi korrekt kundenummer serie og bli enig med regnskapsbyrået hvem som oppretter kunder. For byrå som benytter Visma Business, skal kunder som er opprettet i Visma Business og som blir overført fra byrået, ha en annen kundenummerserie enn nye kunder du oppretter i Webfaktura.

#### <span id="page-6-4"></span>**Opprette nye kunder manuelt**

Normalt opprettes nye kunder i Webfaktura. Du kan opprette nye kunder manuelt på følgende måte:

- 1. Klikk på *Kunder* i menyen til venstre
- 2. Klikk på *Ny kunde* øverst til høyre.
- 3. Skriv inn navnet på kunden
	- a. Hvis firmakunde:
		- i. Trykk F2 for å søke opp firmaet i bedriftsdatabasen Bizweb. Bizweb er tilgjengelig i siste versjon av nettleserne Internet Explorer , FireFox, Chrome og Safari
		- ii. Velg firma blant søkeresultatene fra Bizweb og trykk på *Velg*-knappen

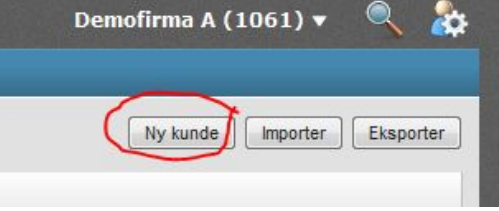

nederst

- iii. Navn, adresse, organisasjonsnummer, e-post, etc. blir automatisk utfylt på kunden.
- iv. Velg Type=Næring
- b. Hvis privatkunde
	- i. Velg Type=Privat
	- ii. Fyll ut adressene manuelt. Postnummer henter automatisk Poststed
	- iii. Skal du benytte eFaktura på privatkunder, må du påse at mobilnummer eller e-post adresse er registrert. Les [her!](#page-15-1)
- 4. Fyll ut fakturainnstillinger.
- Dette er verdier som vil bli standardinnstillinger på fakturaen for denne kunden. 5. Distribusjon
	- Verdiene du fyller ut her blir standardverdier på fakturaene for denne kunden.
- 6. Trykk *Lagre* når du er ferdig

Alternativt kan du opprette nye kunder når du skal registrere *Ny faktura* ved å klikke på Ny kunde øverst til høyre.

#### <span id="page-7-0"></span>**Importere kunder fra en csv-fil**

Har du mange kunder du ønsker å legge inn, så kan det være lurt og bruke import-funksjonaliteten. Vi anbefaler at du laster ned eksempel filen først.

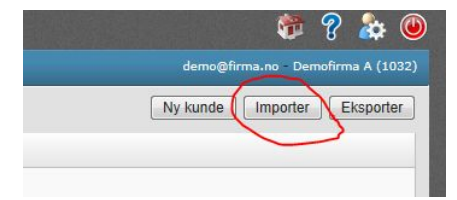

Slik gjør du:

- 1. Klikk på *Kunder* i menyen til venstre
- 2. Klikk på knappen *Importer* øverst til høyre. Du finner en beskrivelse av hvilke felt som kan importeres.
- 3. Last ned Eksempelfil ved å klikke på linken *Eksempelfil*

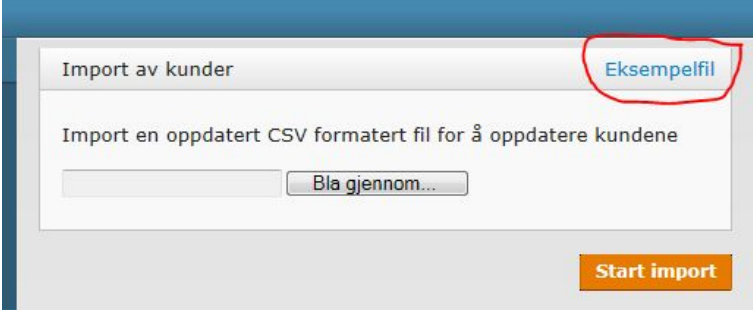

- 4. Åpne filen i f. eks MS Excel.
- 5. Legg inn de kundene du vil importere
- 6. Pass på at du har de nødvendige feltene utfylt. Hvis importen feiler, så kan det være manglende data som er problemet.
- 7. Lagre filen og last den opp i Webfaktura ved å trykke på *Start import*

# <span id="page-8-0"></span>**Opprette produkter**

Produkter kan opprettes på samme måte som kunder.

#### <span id="page-8-1"></span>**Overføre produkter fra ditt regnskapsbyrå**

Klikk på *Produkter* i menyen til venstre. Ligger det produkter her allerede? Hvis ditt regnskapskontor hadde registrert noen av dine produkter i sitt regnskapssystem, kan de overføres til Webfaktura. Hvis de ikke ligger der, kan du be regnskapskontoret ditt om å overføre disse.

#### <span id="page-8-2"></span>**Opprette nye produkter manuelt**

Du kan opprette nye produkter manuelt på følgende måte:

- 1. Klikk på *Produkter* i menyen til venstre
- 2. Klikk på *Nytt produkt* øverst til høyre.
- 3. Fyll inn id, navn, priser, etc for produktet
- 4. Når det gjelder pris kan du velge å fylle ut *Pris* eller *Pris m/mva*
- 5. Feltet *Aktiv* skal være haket av. Hvis du fjerner den haken vil produktet ikke være tilgjengelig for fakturering.
- 6. Trykk *Lagre* når du er ferdig

#### <span id="page-8-3"></span>**Importere produkter fra en csv-fil**

Har du mange produkter du ønsker å legge inn, kan det være lurt og bruke import-funksjonaliteten. Vi anbefaler at du laster ned eksempelfil først.

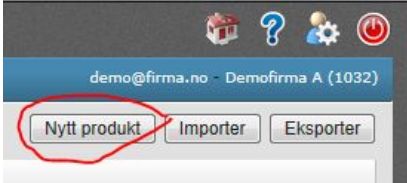

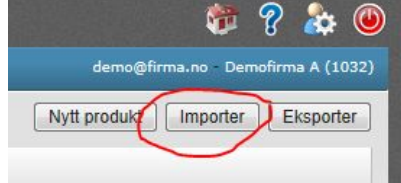

#### Slik gjør du:

- 1. Klikk på *Produkter* i menyen til venstre
- 2. Klikk på knappen *Importer* øverst til høyre
- 3. Last ned Eksempelfil ved å klikke på linken *Eksempelfil*

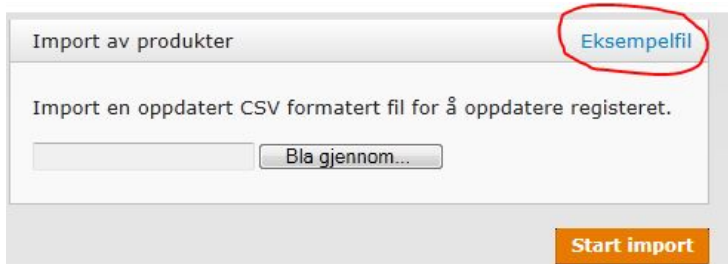

- 4. Åpne filen i f. eks MS Excel.
- 5. Legg til de produktene du vil importere
- 6. Pass på at du har de nødvendige feltene utfylt. Hvis importen feiler, så kan det være manglende data som er problemet.
- 7. Lagre filen og last den opp i Webfaktura ved å trykke på *Start import*

# <span id="page-9-0"></span>**Prosjekter og avdelinger**

Her vil det varierer fra regnskapskontor til regnskapskontor hvilke muligheter du har til å koble prosjekt og avdeling til regnskapsbuntene som går tilbake til regnskapskontoret.

#### <span id="page-9-1"></span>**Støtte for prosjekt og avdeling**

Hvis det ligger data under prosjekt og/eller avdeling, så har du mulighet til å slå opp verdiene for prosjekt og/eller avdeling på fakturaene. Verdiene er de som er registrert hos ditt regnskapsbyrå og overført. Ønsker du nye verdier på prosjekt og avdeling, må du be ditt regnskapsbyrå om å legge dette inn \*Se [lenger](#page-9-3) ned.

Hvis du krysser av for *Per linje*, så vil du kunne velge prosjekt og/eller avdeling for hver linje i fakturaen. (Informasjon til regnskapsbyrået som bruker Visma Business: Regnskapsbyrået må ha registrert avdelinger i ansvarsenhet R1 og prosjekter i ansvarsenhet R2.)

Benyttes prosjekt og/eller avdeling for hver linje i fakturaen vil dette ikke vise på fakturaen.

<span id="page-9-3"></span>\* Dersom byrået benytter Visma Business som regnskapssystem, kan du opprette prosjekter i Webfaktura. Prosjektnummeret må være numerisk og unikt. Nye og endrede prosjekter overføres mellom Webfaktura og regnskapsbyrået ved synkronisering.

For å ha mest mulig ryddige rutiner, anbefaler vi at du avtaler med regnskapsbyrået hvem som skal opprette nye prosjekter. Dersom regnskapsbyrået oppretter prosjekter, bør de umiddelbart kjøre en synkronisering for at prosjektet (ene) skal være tilgjengelig i Webfaktura.

Oppretting av nye prosjekter i Webfaktura er kun mulig dersom kode for dette er satt av regnskapsfører under *Mitt firma | Byrå*.

#### <span id="page-9-2"></span>**Kun støtte for prosjekt**

Hvis det ikke ligger data under prosjekt og/eller avdeling, så kan du likevel registrere prosjekt og avdeling på fakturaen. Men du kan ikke slå opp hvilke verdier som er registrert hos ditt regnskapsbyrå.

For avdeling vil dette heller ikke bli overført sammen med regnskapsbunten til ditt regnskapsbyrå. Når det gjelder prosjekt, vil verdien du skriver inn bli sendt inn til ditt regnskapsbyrå sammen med regnskapsbunten. (Informasjon til regnskapsbyrået som bruker Visma Business: Dette krever at prosjektet er registrert i ansvarsenhet R2.)

# <span id="page-10-0"></span>**Fakturarutiner**

#### <span id="page-10-1"></span>**Ny faktura**

Når du har registrert *Kunder* og *Produkter*, så er det klart for å lage en faktura.

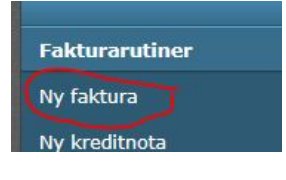

Klikk på *Ny faktura* i menyen til venstre. Du kan også gå via kunder ved å velge kunde og deretter *Ny faktura* fra kundekortet.

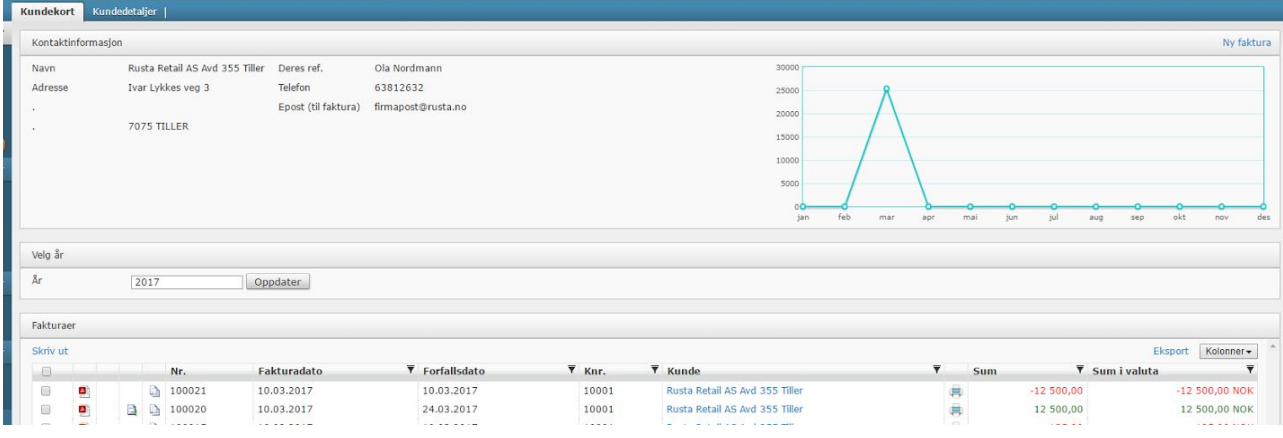

Dersom kunden ikke er opprettet, kan du velge *Ny kunde*, opprette kunden og fortsette registreringen av fakturaen.

Faktureringen foregår i tre steg

# <span id="page-10-2"></span>**Velg kunde og informasjon til fakturahode**

Fyll inn data i feltene. Her kommenteres noen av dem.

- 1. **Kundenr**: Du kan skrive kundenummer eller kundenavn. Det startes et søk og du kan velge ønsket kunde.
- 2. **Deres ref**: Hvis du skal sende fakturaen som en elektronisk faktura til det offentlige, så husk at det offentlige krever at dette feltet er fylt ut.
- 3. **Sendemåte**: Du har to valg:
	- a. E-post til kunde: Fakturaen blir sendt som PDF-vedlegg i en e-post til e-postadressen som er registrert på kunden.
	- b. Skriv ut og send selv: Fakturaen bli sendt som en e-post til deg med fakturaen som et PDF-vedlegg. Dermed kan du selv velge om du vil videresende den, eller skrive den ut og sende den.
	- c. Elektronisk faktura: Hvis du har aktivert elektronisk faktura, kan du sende fakturaen elektronisk til firma/organisasjoner som er registrert i Visma AutoInvoice sitt register. Her vil alle som er registrert i ELMA og alle som selv har registrert seg for mottak av e-faktura i Visma AutoInvoice ligge.

Det er organisasjonsnummeret til kunden som brukes for å sjekke om organisasjonen ligger der. Når du trykker *Neste*, så sjekker vi om kunden ligger i registeret. Se senere i dette dokumentet for hvordan du aktiverer sending av [elektronisk](#page-15-1) [faktura.](#page-15-1)

**NB**! Vi anbefaler at du velger å sende alle faktura via

AutoInvoice. Da håndteres forsendelsesmåte av AutoInvoice. Les Visma AutoInvoice mer [her.](#page-18-0) Etter aktivering av denne tjenesten, vil du kun ha 2 mulige fakturatyper -Skriv ut og send selv og Visma AutoInvoice.

- 4. **Fakturadato**. Dersom fakturadato er dagens dato, hentes den automatisk. Hvis land for firma er Norge, ligger en validering på fakturadato iht. norsk Bokføringslov.
- 5. **Prosjekt og avdeling**: Se informasjon om prosjekt og [avdeling](#page-9-0) tidligere i dette dokumentet.
- 6. **Valuta**: Har du støtte for valuta, velger du hvilken valuta du vil fakturere i.
- 7. **Repeterende**: Dersom du ønsker at fakturaen skal gjentas månedlig, kvartalsvis eller årlig, må det angis. Les [mer](#page-14-0) om repeterende faktura.
- 8. **Melding til kunde**: Det du skriver her vil komme på fakturaen.

#### <span id="page-11-0"></span>**Velg fakturalinjer**

- 1. Skriv inn Produkt id eller Produktnavn i feltet *Beskrivelse*. Det vil da søkes og finne riktig produkt fra din produktliste. Hvis du trykker på Space-tasten vil produktene listes opp. ProduktID=0 kan brukes dersom du ønsker å skrive en tekst/kommentar
- 2. Alle feltene som har en forhåndsverdi, kan redigeres og overskrives. Du kan for eksempel endre enhet, beskrivelse og endre sum-prisen. **Merk**! Antall må ha en verdi ulik 0. **Merk**! Desimalskiller endres etter valgt språk.
- 3. Hopp mellom feltene med Tab eller Enter
- 4. Du får opp en ny linje ved å trykke Tab eller Enter fra siste felt i linja.
- 5. Ønsker du å endre på rekkefølgen på fakturalinjene, kan du benytte pilene som finnes til høyre i linjen. Ved hjelp av pilene, kan du flytte linjene opp eller ned. Du sletter linjen ved å klikke på «avfallsbøtten» helt til høyre.

#### <span id="page-11-1"></span>**Vis faktura**

Når du har registrert linjene og trykket Neste, vil du kunne forhåndsvise ordre eller faktura i PDF-format. Du ser alle dataene du har registrert for denne fakturaen. Du kan velge å lagre den som en kladd, slik at du kan fortsette senere.

Hvis du er ferdig med den, kan du godkjenne fakturaen eller godkjenne og sende med en gang. Du kan også sende med vedlegg.

Det er også her du har mulighet til å slette fakturaer som ikke er sendt.

I forhåndsvisningen vil ikke fakturanummer, fakturadato og KID vises fordi dette genereres ved utfakturering.

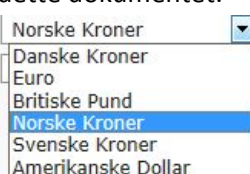

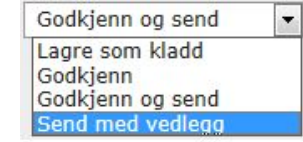

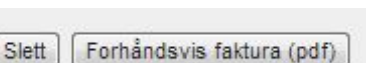

Visma AutoInvoice Skriv ut og send selv

#### <span id="page-12-0"></span>**Ny kreditnota**

Skal du kreditere en faktura, velger du *Ny kreditnota* venstre meny. Da får du opp et spørsmål om hvorvidt du ønsker å kreditere en tidligere faktura.

Svarer du *Ja*, vil du komme til Fakturaarkivet. Her kan du velge fakturaen du ønsker å kreditere. Klikk på  $\Box$  for å kreditere den aktuelle fakturaen. Da blir kreditnotaen automatisk fylt ut. Det kan selvfølgelig redigere den hvis du ønsker å lage en del-kreditering.

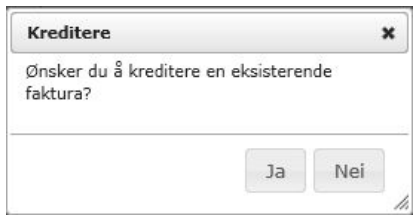

Svarer du *Nei*, registrerer du informasjon på samme måte som en vanlig faktura. Eneste forskjellen er at "antall" blir som standard satt til -1.

Du kan ha en egen nummerserie for kreditnotaer. Dette velges av regnskapsfører under oppstart.

#### <span id="page-12-1"></span>**Fakturaarkiv**

Fakturaarkivet viser alle fakturaene som er sendt. Ønsker du kun å se åpne, ikke betalte faktura, klikk på *Vis kun åpne*, til høyre i skjermen.

Du kan selv velge hvilke kolonner du ønsker å vise. Klikk på *Kolonner* til høyre over kolonneoverskriften og kryss av ønskede kolonner. I tillegg kan du sortere og filtrere innenfor hver kolonne ved å klikke på tegnet  $\bar{\mathbf{v}}$  i kolonneoverskriften.

Du kan enten velge å få innbetalingene automatisk oppdatert fra regnskapsbyrået eller krysse av for innbetalinger selv. Regnskapsfører må krysse av for ønsket metode under *Mitt firma | Byrå*. Er det satt til at du skal merke faktura selv, får du tilgang til en ekstra kolonne for å krysse av betalte faktura.

Fra fakturaarkivet kan du åpne fakturaene i PDF-format, sende faktura på nytt (S), se på vedlegg (V), kreditere en faktura (K) eller duplisere (kopiere) en faktura (D).

Dersom du velger å sende en faktura på nytt, foreslås kundens e-postadresse som du kan endre om ønskelig. I tillegg kan du skrive en melding som følger e-posten.

Dersom du benytter Visma AutoInvoice og elektronisk fakturering, vil en kolonne i Fakturaarkivet vise hvordan fakturaen ble levert. Alternativene er:

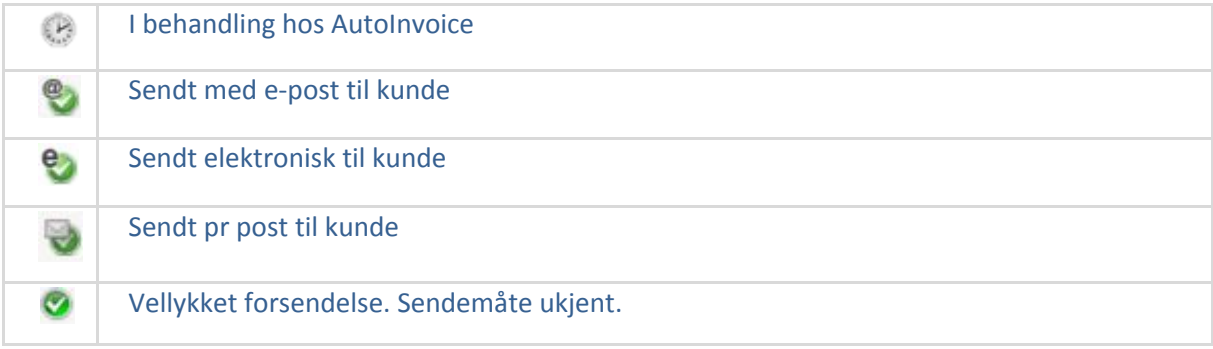

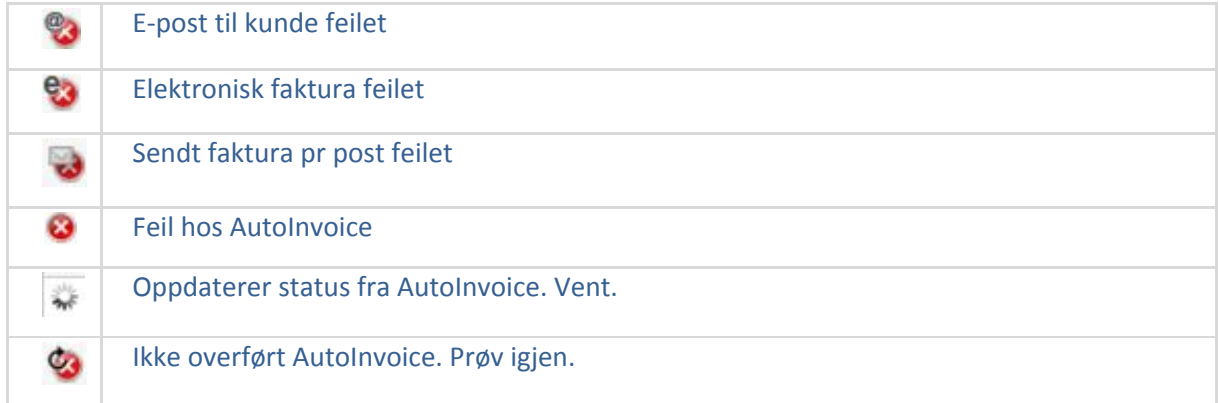

#### <span id="page-13-0"></span>**Purreliste**

Purrelisten viser forfalte/ikke betalte fakturaer. Dersom du mottar innbetalingene automatisk fra regnskapsbyrået, kan du sende betalingspåminnelse (purring) på forfalte faktura. Du kan selv velge hvilken faktura du vil purre.

Purrelisten gir mye av den samme informasjon som fakturaarkivet, men i tillegg kan du sende betalingspåminnelse, du kan se hvor mange purringer du har sendt og dato for siste purring.

Purringen blir sendt i e-post. Samme e-postadresse som faktura ble sendt til, foreslåes, men den kan endres. Standard tekst i e-posten kan vedlikeholdes under *Mitt firma | Byrå*, men den kan endres før sending om ønskelig.

I tillegg inneholder Purrelisten firmaets telefonnummer og fakturaens e-postadresse for å forenkle tilgang på kontaktinformasjon.

# <span id="page-13-1"></span>**Faktura klar til sending**

Her ligger alle fakturaene som er godkjent, men ikke sendt enda. Disse fakturaene kan fortsatt redigeres **a** eller slettes **v**. Du kan også forhåndsvise **fakturaen**.

Du kan selv velge hvilke kolonner du ønsker å vise. Klikk på *Kolonner* til høyre over kolonneoverskriften og kryss av ønskede kolonner. I tillegg kan du sortere og filtrere innenfor hver kolonne ved å klikke på tegnet  $\bar{\mathbf{v}}$  i kolonneoverskriften.

Fakturaen får ingen fakturanummer og den blir ikke sendt over til ditt regnskapskontor før fakturaen blir sendt. Legg merke til *Info*-kolonnen som kan gi deg informasjon, f.eks. hvis forfallsdatoen allerede er passert.

For å sende av sted fakturaene, så velger du en eller flere ved å merke dem til venstre. Skal alle fakturaene sendes markerer du i overskriften. Trykk deretter på *Send faktura*.

#### <span id="page-13-2"></span>**Fakturakladder**

Her ligger fakturaene som har status som kladd. Du kan:

 $\bullet$  Endre fakturaen ved å klikke på rediger ikonet  $\Box$ 

- Endre forfallsdato ved å klikke på kalender. Dette er kun mulig dersom du har angitt fakturadato på fakturakladden
- $\bullet$  Slette fakturaen ved å klikke på avfallsbøtten

Skal du *Godkjenne* en eller flere fakturaer, merker du den til venstre. Skal alle fakturakladdene godkjennes, markerer du krysset i overskriften. Når fakturakladdene er godkjent, er de klar for sending. Fakturaen får ingen fakturanummer og den blir ikke sendt over til ditt regnskapskontor før fakturaen blir sendt.

Du kan selv velge hvilke kolonner du ønsker å vise. Klikk på *Kolonner* til høyre over kolonneoverskriften og kryss av ønskede kolonner. I tillegg kan du sortere og filtrere innenfor hver kolonne ved å klikke på tegnet  $\bar{\mathbf{r}}$  i kolonneoverskriften.

# <span id="page-14-0"></span>**Repeterende**

Dersom du skal benytte repeterende faktura, må din regnskapsfører krysse av for dette. Du får da opp et eget valg for *Repeterende* i venstre meny.

Dersom du ønsker at en faktura skal repeteres, må du angi dette når du registrerer den. Du kan velge mellom:

- *Hver måned/kvartal/år med fakturadato* Du angir fakturadato og deretter startdato. Fakturaen genereres 3 dager før angitt dato, og du finner den under *Faktura klar til sending*. Eksempel: Har du angitt *På den* 15. og *Start dato* 15.10.2015, vil du finne fakturaen under *Klar til sending* 12.10.2015
- *Hver måned/kvartal/år med forfallsdato* Du angir forfallsdato og deretter startdato. Fakturaen genereres 14 dager før angitt dato, og du finner den under *Faktura klar til sending*. Eksempel: Har du angitt *På den* 30. og *Start dato* 30.10.2015, vil du finne fakturaen under *Faktura klar til sending* 16.10.2015

Fakturalinjene registreres på vanlig måte, men når du avslutter fakturaen, velger du *Godkjenn, ikke send (repeterende).* Når du har avsluttet registrering og klikket på *Godkjenn, ikke send (repeterende)*, vil du finne den i listen over repeterende faktura.

# <span id="page-14-2"></span><span id="page-14-1"></span>**Rapporter**

#### **Dashboard**

Velger du *Dashboard* i venstre meny, får du oversikt over hva du har fakturert de siste 12 måneder.

Du ser også et felt med *Nyheter* som vi bruker fra tid til annen for å komme med informasjon om WebFaktura.

Nederst ser du topp 5 kunder og produkter. Klikker du på *Detaljer*, vil du se rapporter med bakgrunnsinformasjon for disse grafene.

# <span id="page-15-0"></span>**Fakturatransaksjoner**

Her kan du få en oversikt over alle fakturalinjer fra alle fakturaene du har laget. Linjene kan eksporteres til Excel, og brukes videre for egne statistikker og rapporter.

Du kan selv velge hvilke kolonner du ønsker på skjermen ved å krysse av for ønskede felt i feltvelgeren.

I tabellen kan du filtrere i kolonnene. Du kan velge mellom *Er lik*, *Inneholder*, *Starter med* og *Slutter med* på tekstfelt og *Er lik*, *Større enn* og *Mindre enn* på beløpsfelt.

<span id="page-15-1"></span>Du kan sortere kolonnene ved å klikke på kolonne heading.

# **Aktivering for sending av elektroniske fakturaer**

#### <span id="page-15-2"></span>**B2B - eFaktura til firma**

For å aktivere sending av elektroniske fakturaer direkte fra WebFaktura, må firmaet registreres hos Vismas meldingssentral for elektroniske fakturaer. Denne meldingssentralen heter Visma AutoInvoice (se [www.visma.no/autoinvoice\)](http://www.visma.no/autoinvoice).

#### **NB! Dette er en oppgave for ditt regnskapsbyrå (byråbruker**) .

Slik gjør du det:

- 1. Logg deg på WebFaktura
- 2. Klikk på *Mitt firma* i menyen til venstre
- 3. Klikk på linken *Aktiver elektronisk faktura* til høyre i skjermbildet.

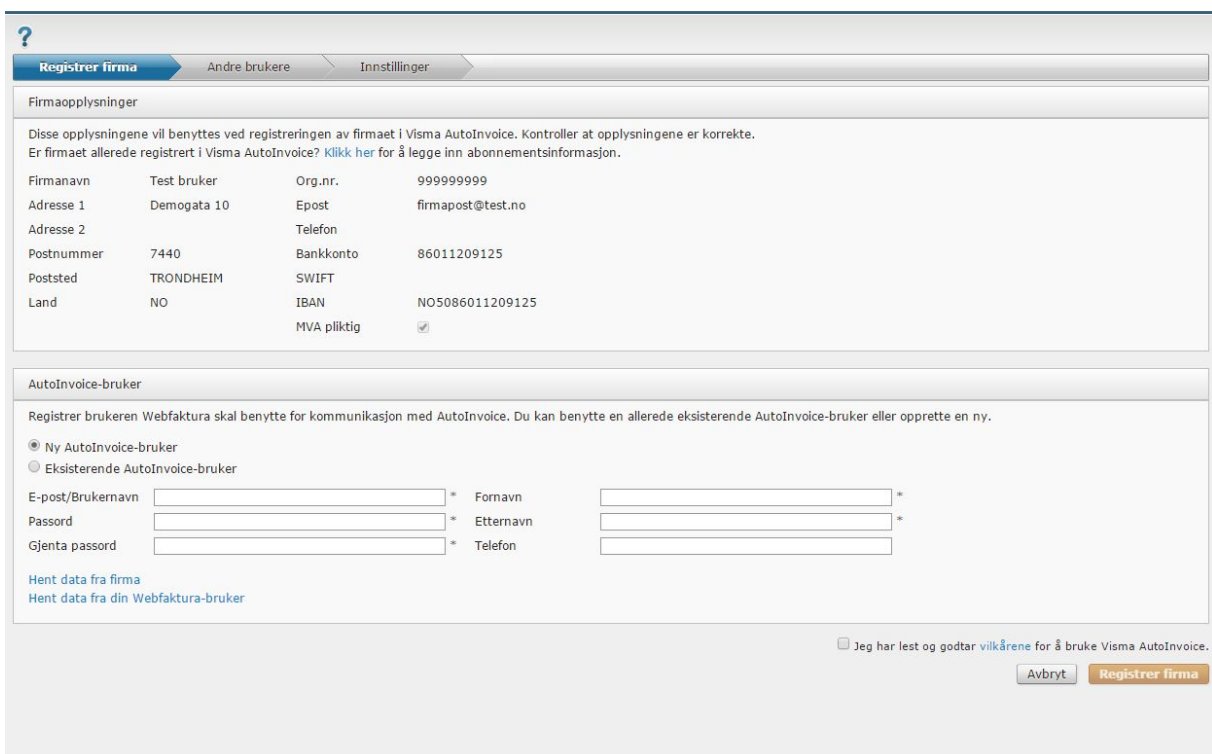

- 4. Sjekk at feltene under *Firmaopplysninger* er riktig og fullstendig utfylt. Organisasjonsnummer **MÅ** være gyldig og blir validert før sending til AutoInvoice. Trenger du ytterligere informasjon, klikk på spørsmålstegnet øverst i bildet.
- 5. Du kan velge å registrere en ny bruker av AutoInvoice eller slå inn brukernavnet og API-nøkkel på en allerede opprettet bruker. E-post adresse, telefonnummer og navn kan fylles inn automatisk fra firmaopplysninger eller fra innlogget bruker.
- 6. Merk av for *Jeg har lest og godtar vilkårene for å bruke Elektronisk faktura*.
- 7. Trykk på knappen *Registrer firma*
- 8. Etter vellykket registrering hos AutoInvoice, kan du opprette flere brukere.
- 9. Når firma er registrert og brukerne er opprettet, kan du om ønskelig opprette [B2C](#page-17-0) [avtale](#page-17-0) og/eller velge om alle faktura skal sendes via [AutoInvoice](#page-18-0).
- 10. Etter registrering, vil du nå få et nytt alternativ under faktura-sendemåte i faktureringsrutinen, nemlig *Elektronisk faktura*.

#### <span id="page-16-0"></span>**AutoInvoice brukere**

Regnskapsbyråets bruker kan i ettertid også opprette nye brukere for AutoInvoice. Han/hun vil få opp en liste over hvilke brukere som har tilgang til tjenesten og legge til nye. Denne funksjonen finnes under *Mitt firma | Elektronisk faktura | AutoInvoice brukere*.

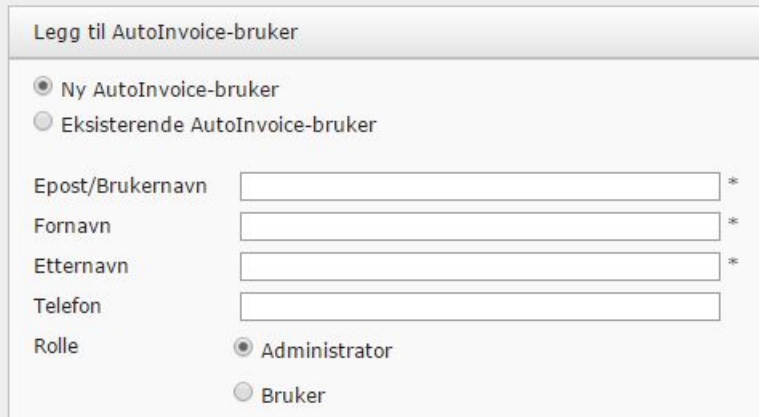

# <span id="page-17-0"></span>**B2C – eFaktura til privatpersoner/forbrukere**

Dersom du ønsker å sende eFaktura til privatpersoner, må avtalen med AutoInvoice utvides med B2C. Dette kan gjøres under registrering av AutoInvoice-avtale, eller på et senere tidspunkt.

Under *Mitt firma* velger du *Elektronisk Faktura* til høyre i bildet. Under tilleggstjenester finner du B2C. Trykk på *Inngå avtale*.

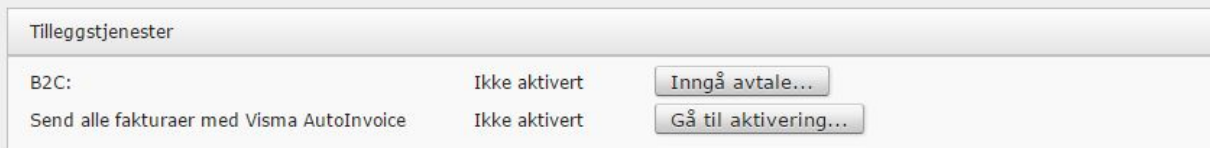

Med B2C NO (Business to Consumer for Norge) avtalen fra AutoInvoice, kan selskapet sende elektroniske faktura til kunders nettbank. For å aktivere denne muligheten må en signaturberettiget person i selskapet godkjenne Vismas B2C NO utstederavtale.

Du kan iverksette dette ved å registrere navn og e-postadresse. Da vil signaturberettiget person motta en e-post med link til avtalegodkjenning. Når vedkommende har sendt godkjenning, er tjenesten aktivert. Det kan være en liten forsinkelse fra tjenesten er aktivert til den er tilgjengelig i WebFaktura (maks 1 time).

Når du velger Elektronisk faktura på en privatperson, vil kunden få en SMS eller e-post med forespørsel om han/hun ønsker å motta dine fakturaer i nettbanken. Kunden må da logge seg inn med Bank-id og bekrefte dette. Svarer han/hun ikke innen 3 dager, vil det bli skrevet ut og sendt en faktura fra AutoInvoice.

Dersom kunden ikke bekrefter mottak av elektronisk faktura, vil den bli sendt pr. post fra AutoInvoice. Du kan velge at din egen PDF mal benyttes hvis du f.eks. har firmaets logo på fakturaene. Denne koden, *Bruk egen PDF for printtjeneste*, aktiveres *under Mitt firma | Elektronisk faktura.*

**NB**! Sjekk at det er registrert mobilnummer og/eller e-postadresse på kunden.

# <span id="page-18-0"></span>**Send alle faktura med Visma AutoInvoice**

Dersom du ønsker at AutoInvoice skal håndtere all distribusjon av faktura, kan du aktivere denne tjenesten. Du trenger ikke lenger å ta stilling til om fakturaen skal sendes elektronisk, via e-post eller med post.

Hos AutoInvoice skjer følgende:

- Hvis mottaker er registrert for mottak av elektronisk faktura, vil faktureringen skje elektronisk.
- Hvis mottakeren ikke er registrert for elektronisk mottak, vil fakturaen sendes med e-post så fremt e-post adresse er registrert på kunden. Faktura sendes som vedlegg.
- Hvis mottakeren hverken er registrert for elektronisk mottak eller har e-postadresse, vil fakturaen sendes med post. Utskriftstjenesten blir automatisk aktivert i Visma AutoInvoice.

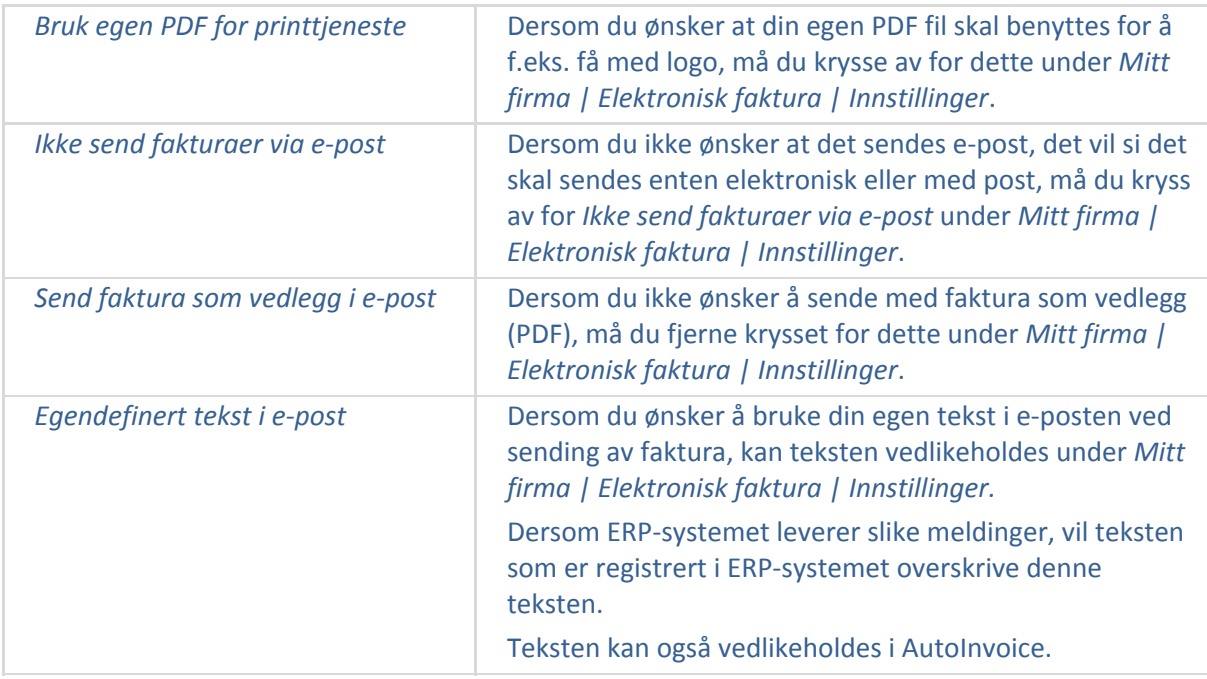

Hvis du ønsker å skrive ut og sende fakturaer selv, etter å ha aktivert tjenesten, er dette fortsatt mulig.

**NB**! Vær oppmerksom på at etter aktivering har du kun valgene *Visma AutoInvoice* eller *Skriv ut og send selv*.

**NB**! For at privatkunder skal kunne motta elektronisk faktura via nettbanken, må du ha inngått en B2C [avtale,](#page-17-0) og kunden må ha akseptert mottak via nettbanken.

#### <span id="page-19-0"></span>**Hvordan gjør du det?**

Dersom du ønsker å aktivere tjenesten, må du ha inngått avtale om [elektronisk](#page-15-1) faktura. Når dette er gjort, gjør du følgende:

1. Velg *Mitt firma* og deretter *Elektronisk faktura* under *Fakturainnstillinger*.

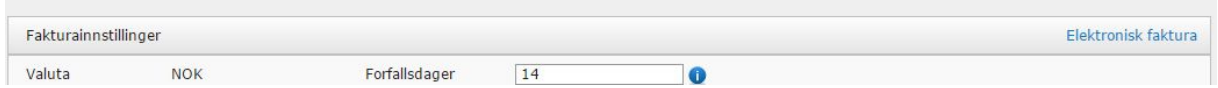

2. Under Tilleggstjenester finner du valget *Send alle fakturaer med Visma AutoInvoice*.

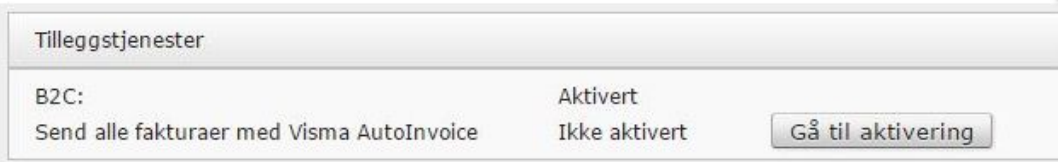

3. Klikk på knappen *Gå til aktivering*

I tillegg til en beskrivelse av rutinen, får du opp en liste med alle dine kunder. Bak hver kundenavn finner du nåværende distribusjonsmåte og deretter forslag på ny distribusjonsmåte. Forslaget er basert på at alle som har *E-post* eller *Elektronisk faktura* som distribusjonsmåte er satt til Visma AutoInvoice. Øvrige vil fremdeles stå med distribusjonsmåten *Skriv ut og send selv*.

- 4. Når listen er klar, trykk på knappen *Aktiver*.
- 5. Når tjenesten er aktivert, vil du kun ha 2 alternative distribusjonsmåter *Automatisk utsendelse* og *Ikke send, jeg ordner det selv* (e-post til bruker)

**NB**! Aktiveringen kan ikke reverseres, men du kan endre distribusjonsmåte ved å redigere på den enkelte kunde.